### **CÓMO ASIGNAR AL TUTOR**

Inicio

#### Seleccione la opción en grados y secciones

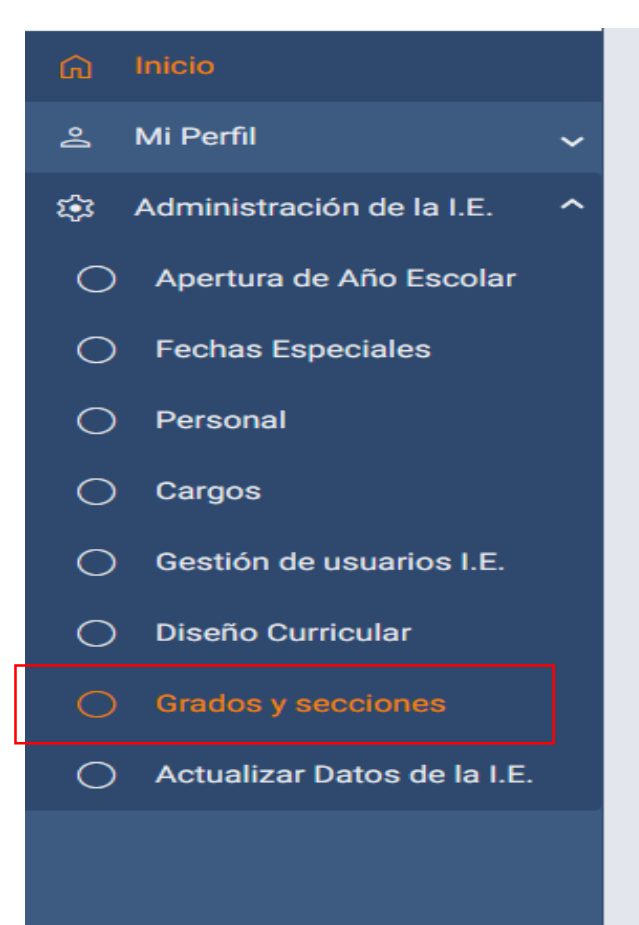

#### Bienvenido al SIAGIE V.5 del Ministerio de Educación

Descubra las nuevas ventajas que esta versión tiene para ayudar en la gestión de su Institución Educativa.

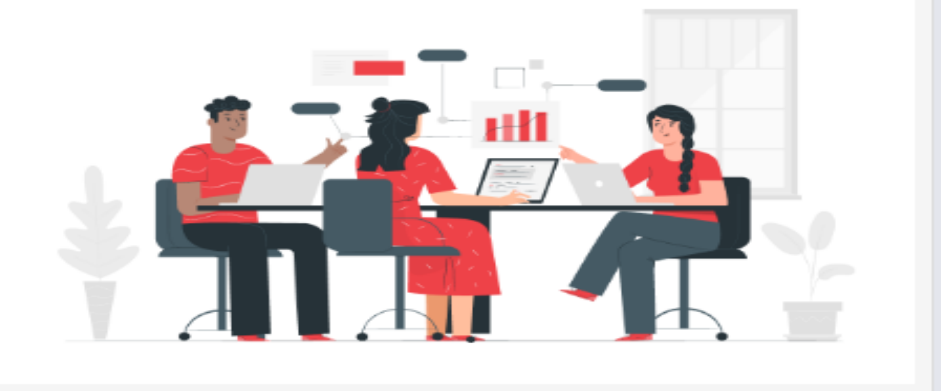

# Habilite la configuración, haciendo clic sobre el ícono del lápiz

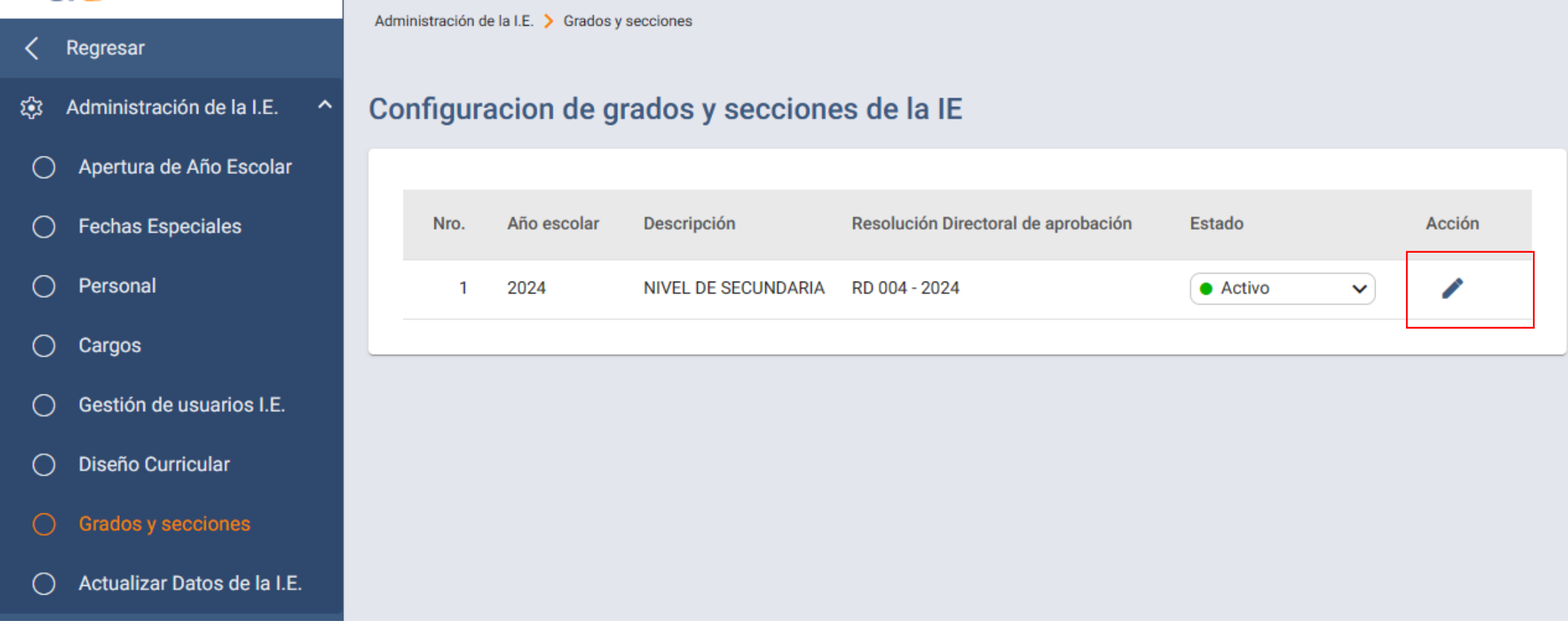

## Haga clic sobre el número 4 SECCIONES

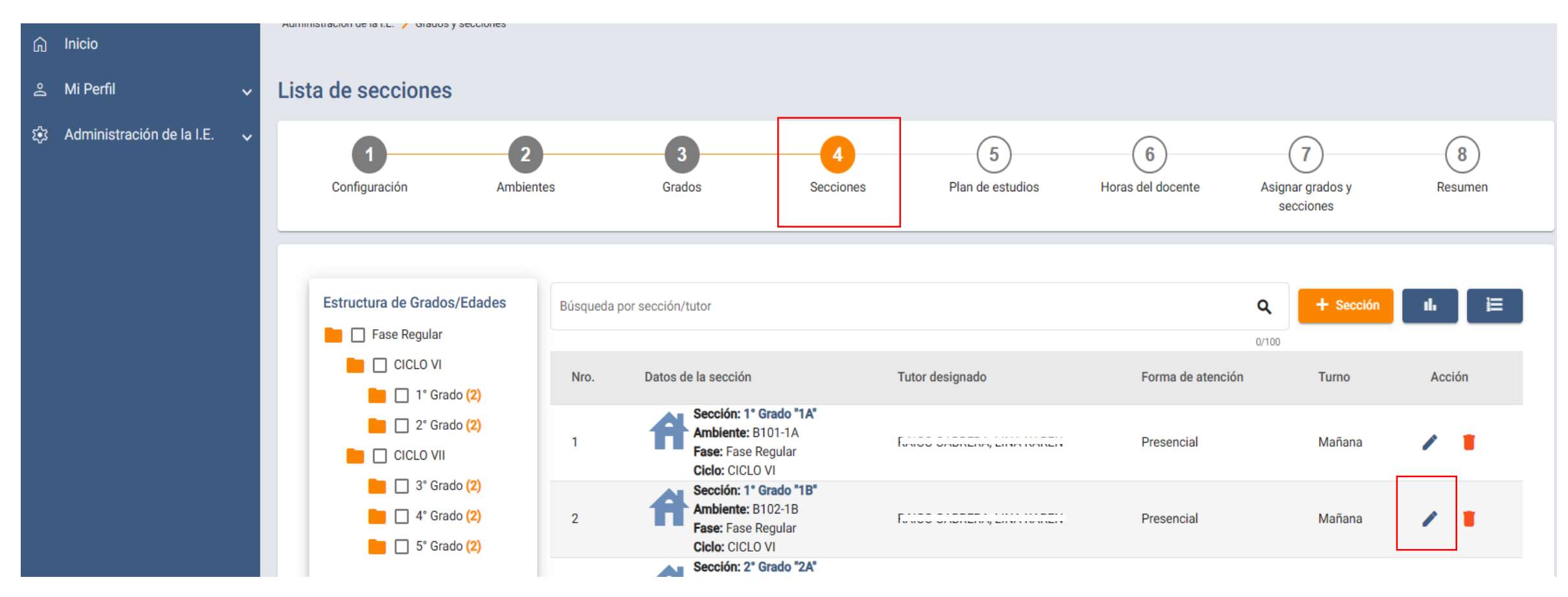

Haga clic sobre el ícono del lápiz, para habilitar la sección en donde va a registrar o modificar la información del tutor

Clic en la flechita de TUTOR DESIGNADO, se desplegarán los nombres del personal registrado en la IE, deberá seleccionar al tutor de la sección. Finalmente Haga clic en GUARDAR.

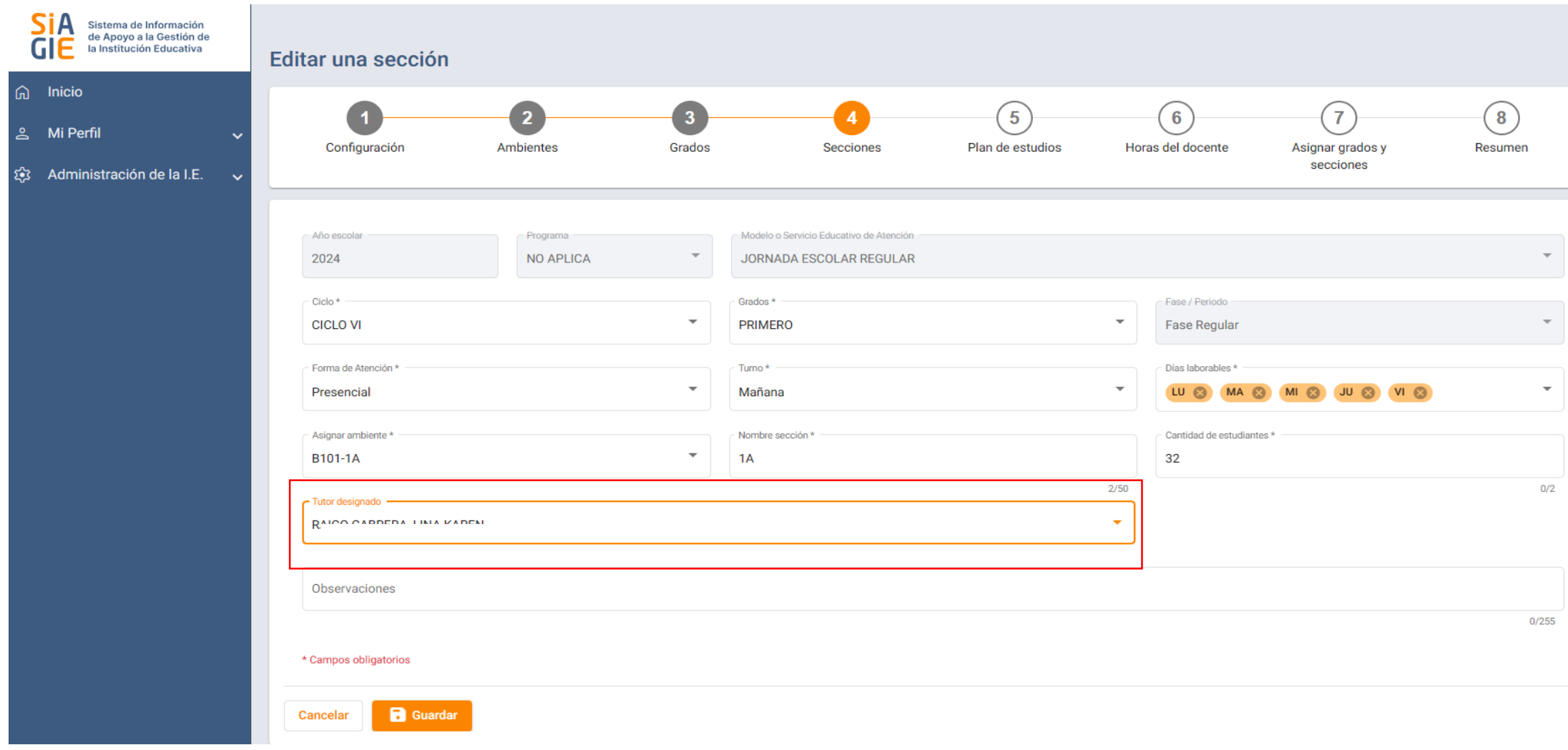